# **Micro Focus Enterprise Developer チュートリアル**

# メインフレーム COBOL 開発︓コードカバレッジの実施 Eclipse 編

#### **1. 目的**

本チュートリアルでは、JCL から実行された COBOL ソースを例として、コードカバレッジを表示させる手順と方法の習得を目的としています。

# **2. 前提**

- 本チュートリアルで使用したマシン OS : Windows 10 Enterprise
- 使用マシンに Micro Focus Enterprise Developer 5.0 for Eclipse がインストールされていること
- JCL チュートリアルのプログラムと Enterprise Server インスタンスを使用するため、JCL チュートリアルが実施済であること 補足)完了していない場合は、先に JCL チュートリアルを実施してください。

#### **3. チュートリアル手順の概要**

- 1. Eclipse の起動
- 2. プロジェクトプロパティの設定
- 3. IDE を使用した JCL 実行
- 4. コードカバレッジの表示
- 5. IDE を利用しない JCL 実行

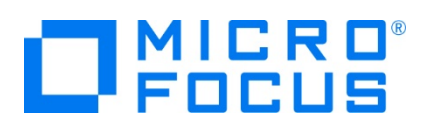

#### **3.1 Eclipse の起動**

1) Micro Focus Enterprise Developer for Eclipse を起動します。

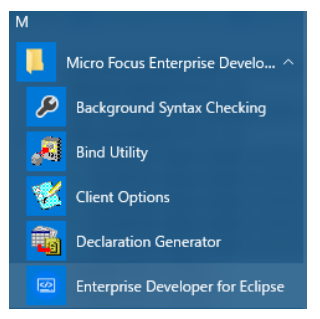

2) JCL チュートリアルで作成した C:\work をワークスペースへ指定して、[OK] ボタンをクリックします。

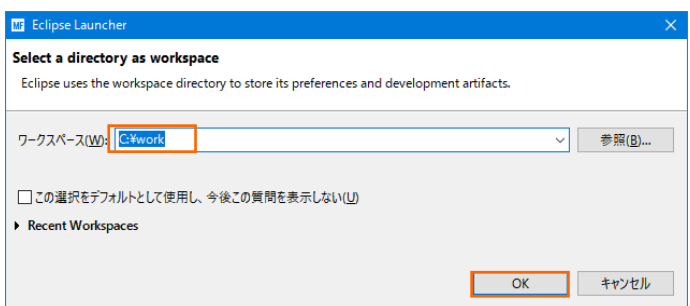

## **3.2 プロジェクトプロパティの設定**

プロジェクトのプロパティを設定します。設定後は再ビルドを行ってください。

- 1) COBOL エクスプローラー内の JCLDEMO プロジェクトを右クリックして [プロパティ] を選択します。
- 2) 左側メニューの [Micro Focus] > [プロジェクト設定] > [COBOL] を選択して、[コード カバレッジを有効にする] にチ ェックします。指定後は [Apply and Close] ボタンをクリックしてください。

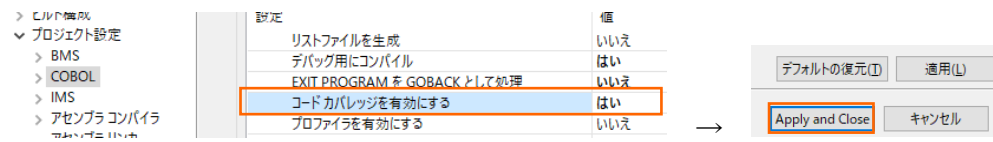

補足)個別ソースファイルへ指定したい場合は対象ソースファイルを右クリックし、左側メニューの [COBOL] から表示され る画面で [ファイルの固有な設定を可能にする] チェックをオンにした後、コードカバレッジを有効にします。指定後は [Apply and Close] ボタンをクリックしてください。

#### **COBOL**

√ファイルの固有な設定を可能にする(E)

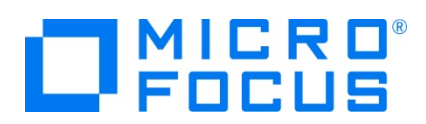

#### **3.3 IDE を使用した JCL 実行**

1) JCLDEMO プロジェクトに関連付けられている、JCL チュートリアルで作成した JCLDEMO インスタンスへコードカバレッジ 分析を指定します。

[サーバーエクスプローラー] > [JCLDEMO] を右クリックし、[分析を設定] > [コード カバレッジ] を選択して有効にしま す。

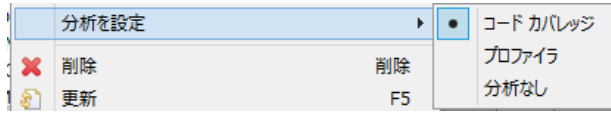

2) 再度 [サーバーエクスプローラー] > [JCLDEMO] を右クリックし [開始] を選択するとログファイルと結果ファイルの出力パ スを指定するウィンドウが表示されますので、このまま [OK] ボタンをクリックします。

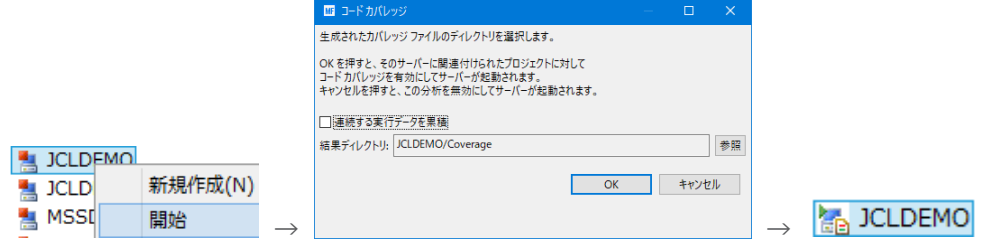

コンソールタブに以下のように表示されます。

サーバー: JCLDEMO 正常に起動されました - コードカバレッジ有効

- 3) COBOL エクスプローラー内の vsamwrt2.jcl を右クリックして [Enterprise Server へのサブミット] を選択し、この JCL を実行します。
- 4) [コンソール] タブから JOB 番号のリンクをクリックして、正常に終了されたことを確認します。

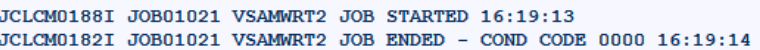

5) Windows エクスプローラーを表示して、前項のパスにコードカバレッジ用のフォルダとファイルが作成されていることを確認しま す。

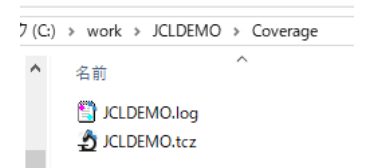

メインフレーム COBOL 開発:コードカバレッジの実施 Eclipse 編

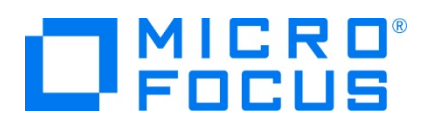

### **3.4 コードカバレッジの表示**

Eclipse に戻り、下記の操作を行います。

1) [ウィンドウ] プロダウンメニューから [ビューの表示] > [コード カバレッジ] を選択してコードカバレッジビューを表示します。

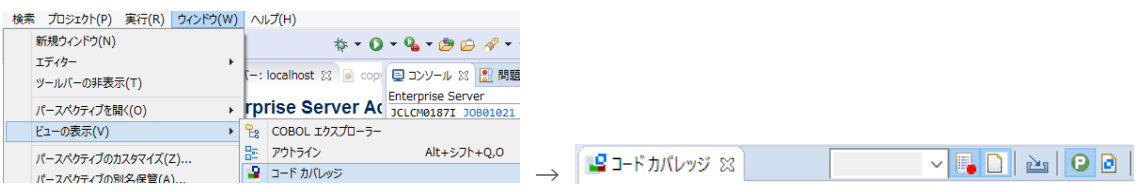

2) [コードカバレッジ] タブの [セッションをインポート] アイコンをクリックしてファイル選択ウィンドウを表示します。

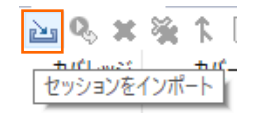

3) [ドライブ] 配下から前項で生成した "JCLDEMO.tcz" ファイルを選択し、[OK] ボタンをクリックします。

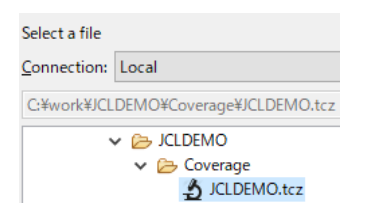

4) 実行されたコードのカバレッジ率が表示されます。 [PROC1] をダブルクリックしてみます。

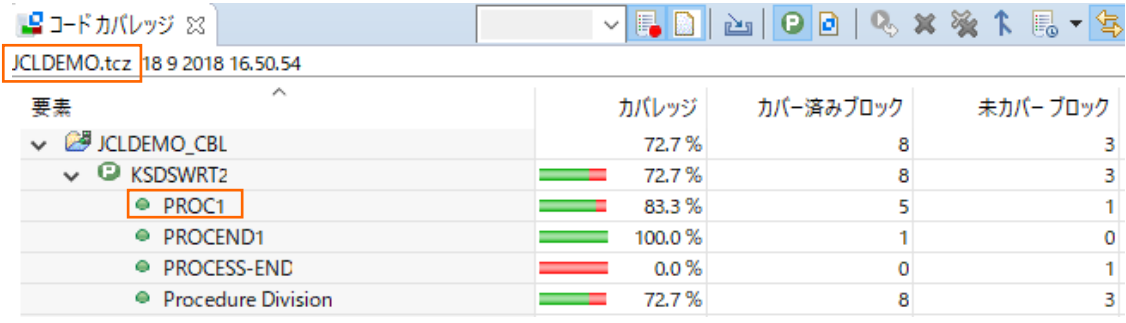

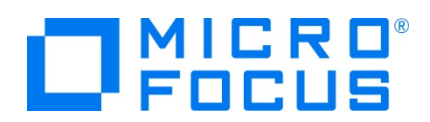

5) 該当箇所が表示され、カバーされた箇所は緑に表示されます。

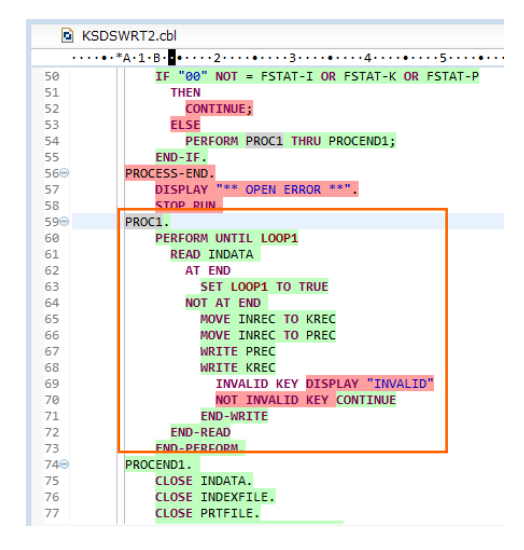

6) カバレッジが 0% の [PROCESS-END] を見ると赤で表示されており、今回の実行ではカバーされていないことがわかりま す。

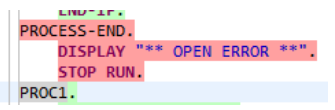

7) [JCLDEMO] インスタンスを停止します。

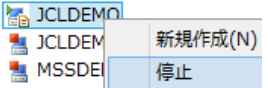

#### **3.5 IDE を利用しない JCL 実行**

次に、コマンドラインから JCL を実行する際のコードカバレッジを実施します。

1) 結果をどこへ出力するかを指定するコードカバレッジ用の構成ファイルを作成します。

下記内容をテキストエディターへコピーして JCLDEMO フォルダ配下へ保存します。ここではファイル名を testcover.cfg と します。 RESULT 文字に続く jclcover.tcz ファイルが実行により出力される結果ファイルです。

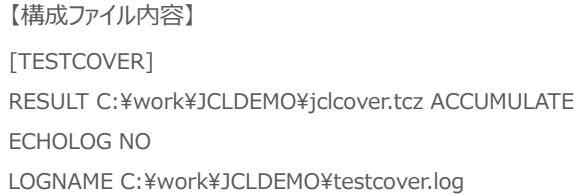

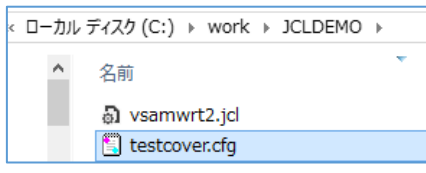

メインフレーム COBOL 開発:コードカバレッジの実施 Eclipse 編

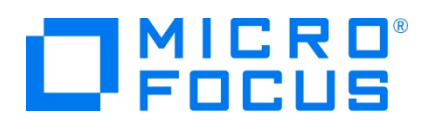

2) [JCLDEMO] インスタンスの [編集] ボタンをクリックして設定画面を表示します。

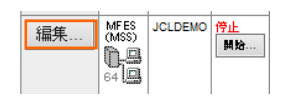

3) [構成情報] へ構成ファイル名までのパスを指定します。

TESTCOVER=C:¥work¥JCLDEMO¥testcover.cfg

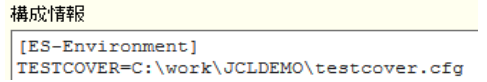

4) プログラムの [Micro Focus Enterprise Developer] > [ツール] > [Enterprise Developer コマンドプロンプト (64-bit)] を右クリックし [管理者として実行] を選択します。

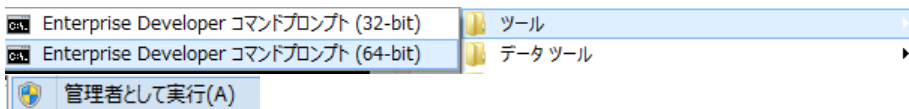

5) [JCLDEMO] インスタンスを開始するコマンドを実行します。

コマンド) casstart / rJCLDEMO

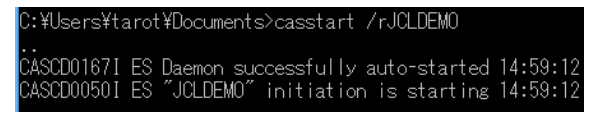

6) C:\work\JCLDEMO フォルダへ移動して前項と同じ JCL をコマンドから実行します。

コマンド) cassub /rJCLDEMO /jvsamwrt2.jcl

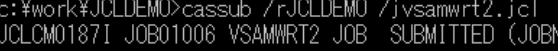

7) エクスプローラーを表示して、指定パスにコードカバレッジ用のフォルダとファイルが作成されていることを確認します。ディスク (C:) ▶ work ▶ JCLDEMO ▶

名前 iclcover.tcz

testcover.log

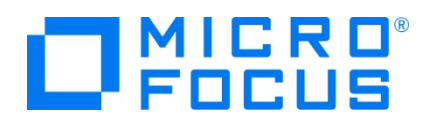

8) Eclipse の [コードカバレッジ] タブの [セッションをインポート] アイコンをクリックして生成されたファイル内容を確認すると 前項と同じ結果であることがわかります。

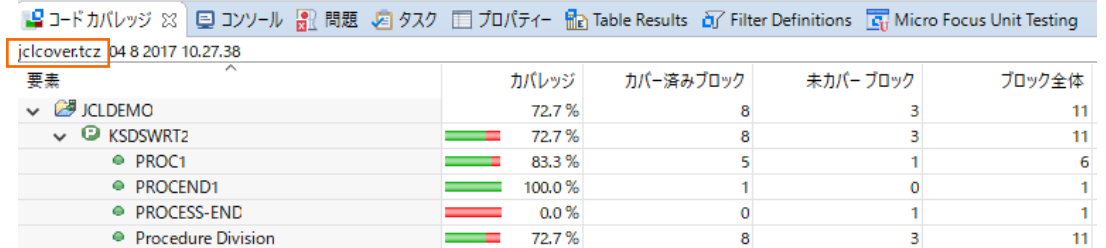

9) 出力された testcover.log ファイルをテキストエディターで表示すると、ブロック単位のカバレッジ結果を確認できます。

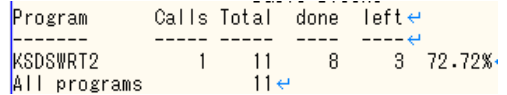

10) [JCLDEMO] インスタンスを停止するコマンドを実行します。

コマンド) casstop / rJCLDEMO

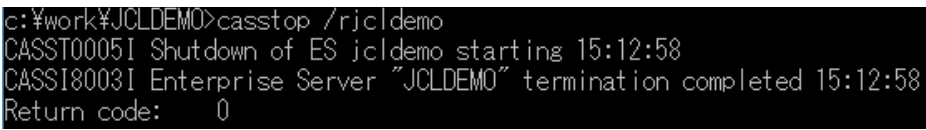

#### **WHAT'S NEXT**

● 本チュートリアルで学習した技術の詳細については製品マニュアルをご参照ください。

メインフレーム COBOL 開発:コードカバレッジの実施 Eclipse 編